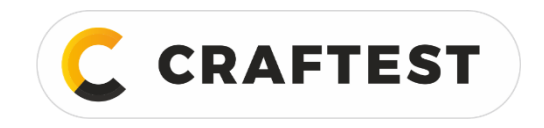

# Руководство по эксплуатации

# Ультразвуковой дефектоскоп CRAFTEST EPOS 101

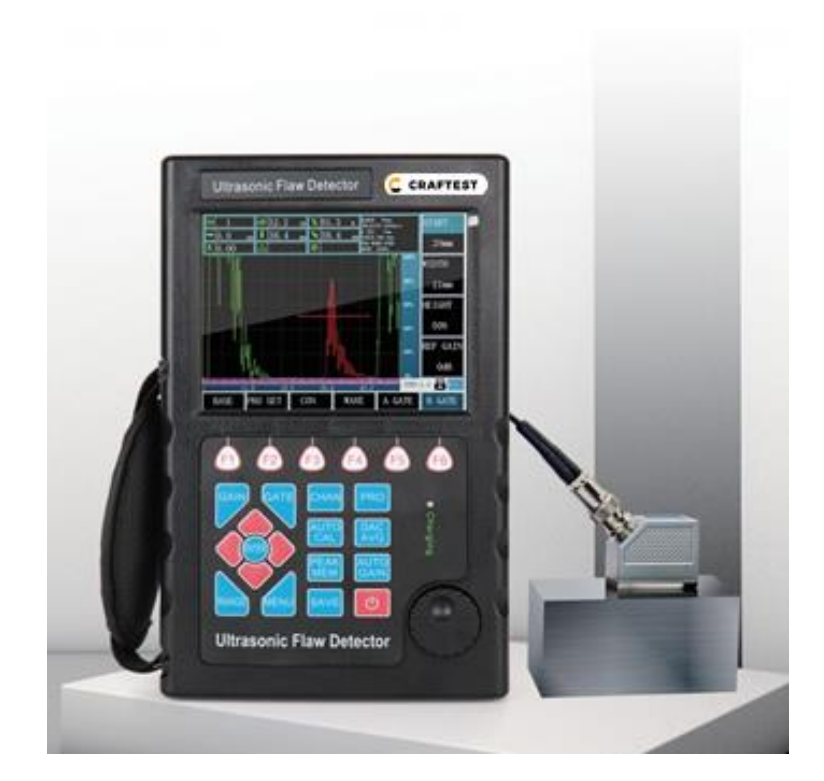

Артикул: CTJC9101

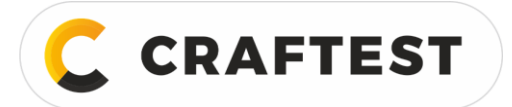

# Содержание

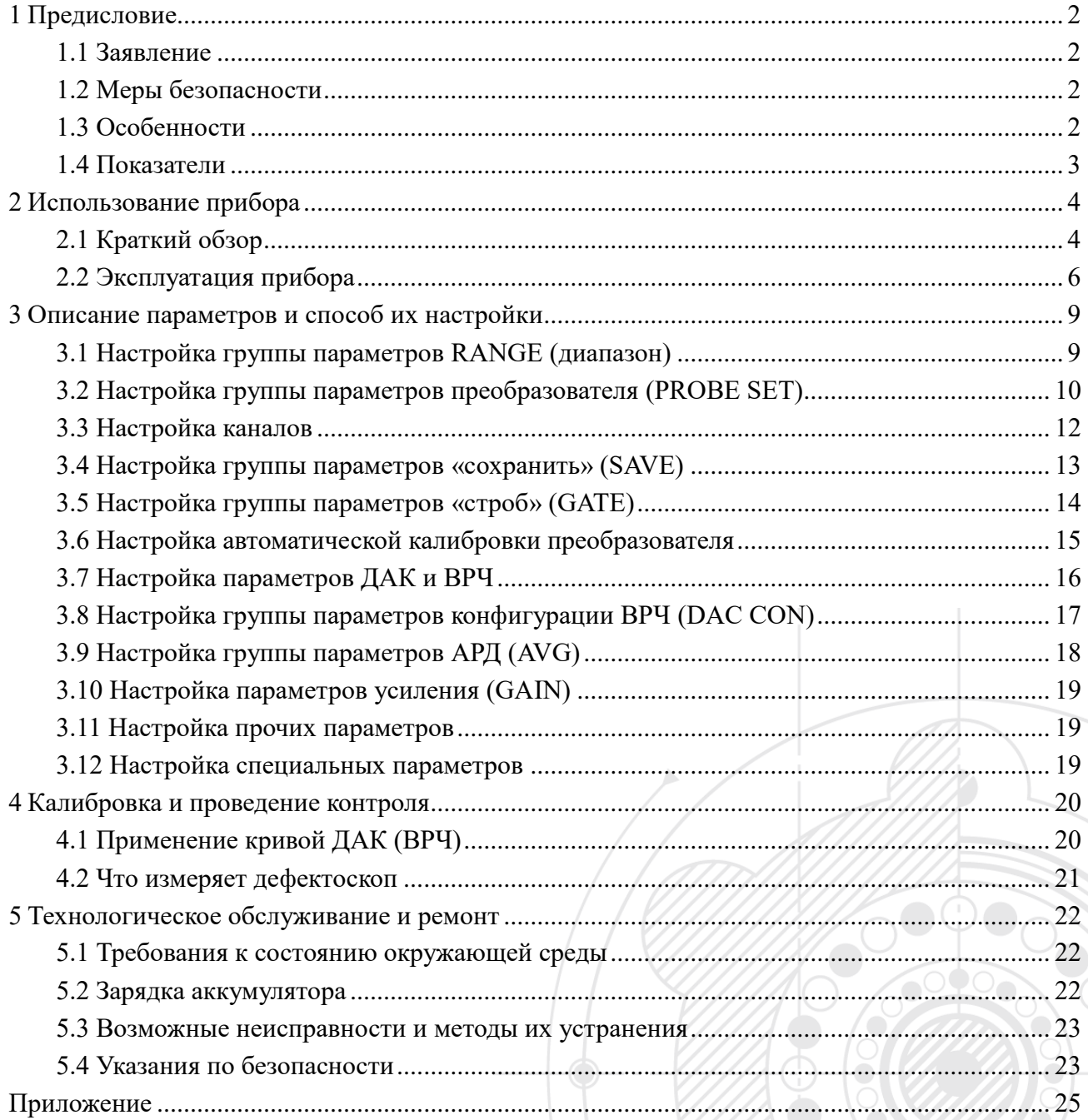

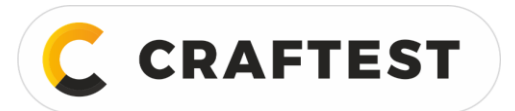

# <span id="page-2-0"></span>**1 Предисловие**

Спасибо за то, что приобрели нашу продукцию, для нас большая честь, что вы станете новым пользователем наших приборов. Данный прибор представляет собой умный ультразвуковой дефектоскоп, произведенный нашей компанией. В нем использована самая передовая технология цифрового интегрирования и новый электролюминесцентный дисплей. В приборе использована технология искусственного интеллекта, которая дает множество возможностей и легка в использовании. Чтобы вы могли быстро научиться пользоваться прибором, мы подготовили подробное Руководство по эксплуатации, поэтому прочитайте его внимательно, прежде чем приступать к работе с дефектоскопом. В Руководстве вы найдете всю необходимую информацию.

## <span id="page-2-1"></span>**1.1 Заявление**

В соответствии с законом о защите авторского права никакая часть этого Руководства не может быть воспроизведена или использована иным способом без предварительного письменного разрешения компании. Компания не несет ответственности ни за какой ущерб, нанесенный в результате незаконного использования информации, содержащейся в данном Руководстве. Компания оставляет за собой право на изменение содержащейся в данном Руководстве информации без запроса комментариев или предварительного оповещения.

## <span id="page-2-2"></span>**1.2 Меры безопасности**

Не используйте дефектоскоп в сильно запыленных, влажных помещениях, вблизи действия сильных магнитных полей, в агрессивных средах и на сильно загрязненных поверхностях.

Протирать корпус прибора растворителем запрещено.

Для зарядки аккумулятора используйте зарядное устройство, изготовленное нашей компанией.

Если дефектоскоп долгое время не используется, нужно периодически заряжать и разряжать его, рекомендуемая периодичность составляет один месяц.

Подсоединяйте дефектоскоп к внешнему устройству (принтеру, ПК) в выключенном виде.

Не разбирайте дефектоскоп без разрешения. Для ремонта прибора обратитесь к авторизованному дилеру.

Хранить дефектоскоп следует в сухом и чистом месте, где нет вибраций.

## <span id="page-2-3"></span>**1.3 Особенности**

- Режим представления результатов контроля: положительная волна, отрицательная волна, полная волна, радиосигнал.
- Линейный фильтр, максимальное подавление составляет 80% высоты экрана.
- Можно использовать со стандартным преобразователем, раздельно-совмещенным преобразователем и преобразователем для контроля теневым способом.
- Настраиваемые стробы и сигнализация. Настраиваемое с экрана положение и ширина строба, настройка сигнализации по приходящей волне.
- 500 независимых каналов обнаружения, по каждому каналу настраивается свой набор параметров контроля; кривая ДАК; ВРЧ.
- Два режима представления с отображением угла ввода и значения.
- Кривая ДАК и ВРЧ строится автоматически, можно записать до 10 точек плюс четыре дополнительные настраиваемые кривые со смещением.
- Кривая АРД строится автоматически, можно настроить два вида дефектов.
- Автоматическая калибровка преобразователя.
- Объемная память: можно сохранить 100 блоков данных: А-развертки, параметры контроля и кривые ДАК и ВРЧ.
- Можно просмотреть результаты, сохраненные в памяти, сохраненные А-развертки можно вывести на экран.
- Удаление: из памяти можно удалить выбранную информацию (номер блока данных).

Запись амплитудного значения в память.

**CRAFTEST** 

- Стоп-кадр и «разморозка» на развертке, с сохранением всех параметров контроля.
- Измерение траектории ультразвука и анализ частоты эхо-сигнала.
- Индикация фактического заряда аккумулятора в реальном времени.
- Возможна работа напрямую от источника питания.
- Возможно подключить карту памяти и перенести на нее данные, легко сохранять данные на ПК.
- Литиевый аккумулятор, работа от аккумулятора более 10 часов.

## <span id="page-3-0"></span>**1.4 Показатели**

Технические характеристики и показатели приведены в таблице ниже.

Таблица 1

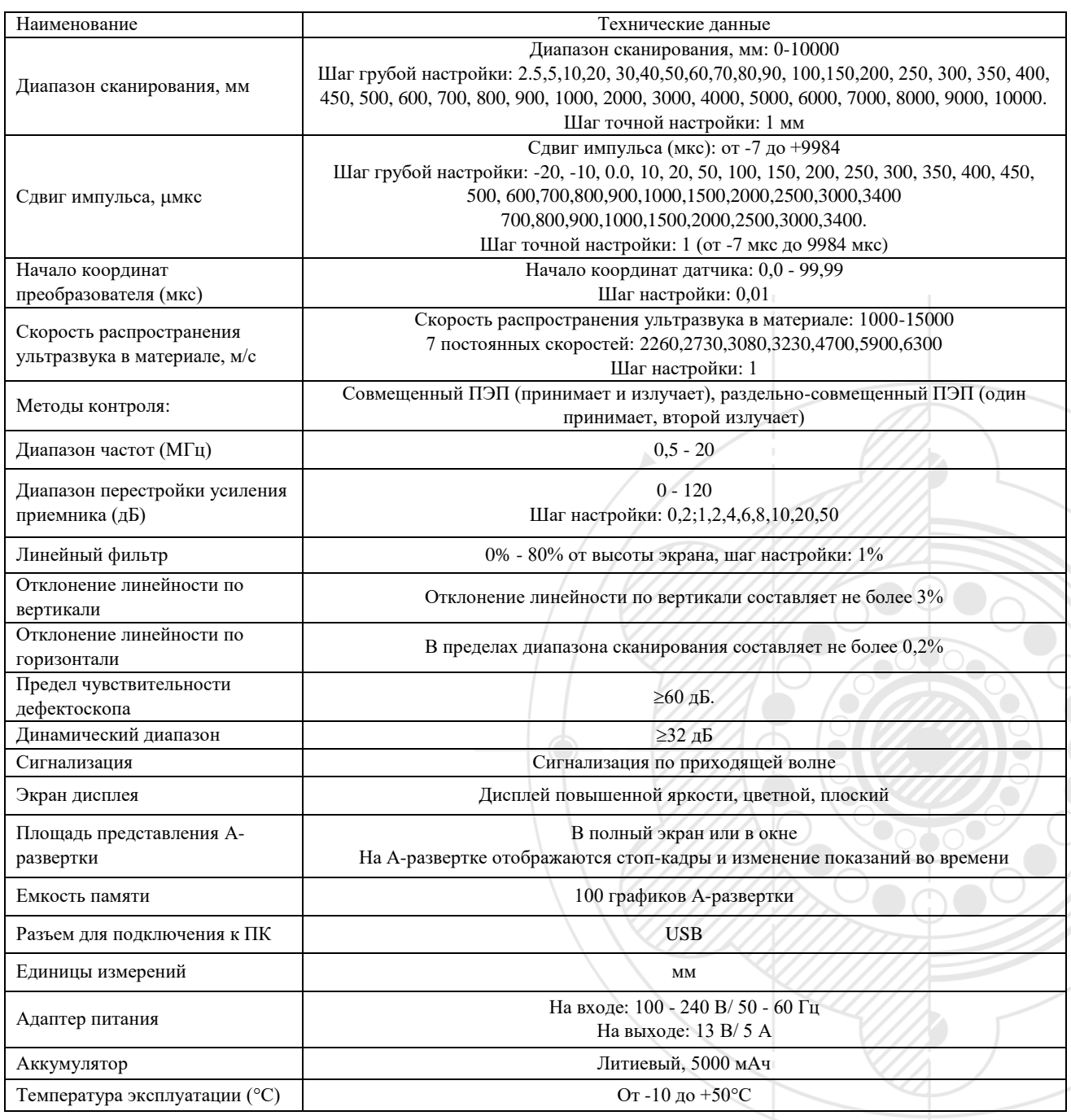

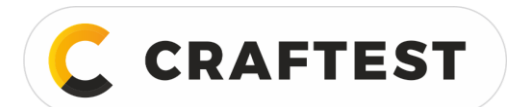

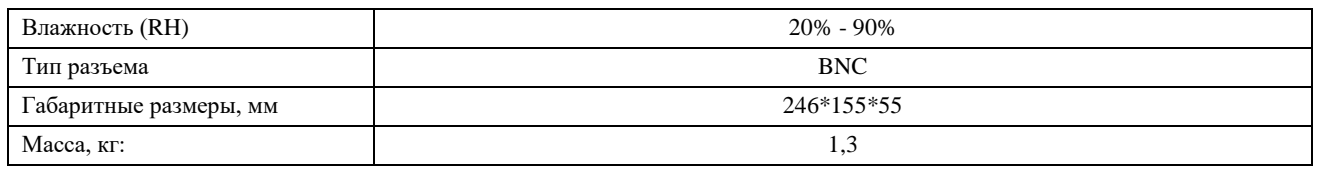

# <span id="page-4-0"></span>**2 Использование прибора**

#### <span id="page-4-1"></span>**2.1 Краткий обзор**

#### **2.1.1 Внешний вид дефектоскопа**

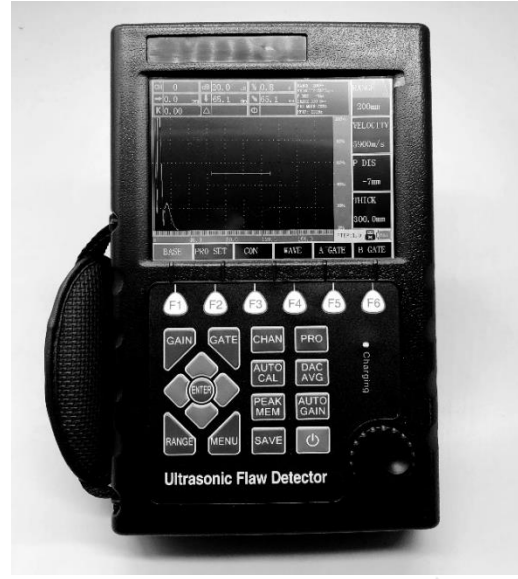

Рис. 1 – Внешний вид прибора

#### **2.1.2 Описание клавиш**

Для удобства пользования все клавиши прибора сгруппированы и обозначены разными цветами в зависимости от присвоенных им параметров. Слева на клавиатуре расположены клавиши управления (курсор). Сверху расположены клавиши быстрого вызова, с помощью которых можно быстро перейти в нужное меню, они также представляют собой последовательность операций прибора. В нижней левой части клавиатуры расположены клавиши быстрого вызова часто используемых функций прибора.

Расположение клавиш на клавиатуре показано на рисунке ниже.

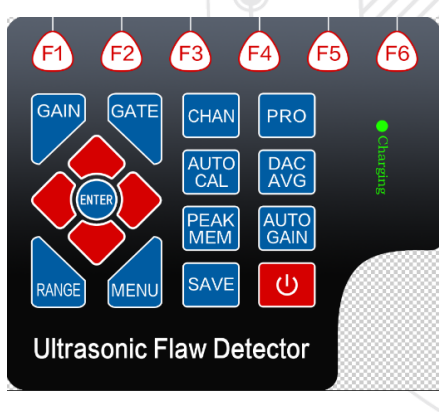

Рис. 2 – Клавиатура дефектоскопа

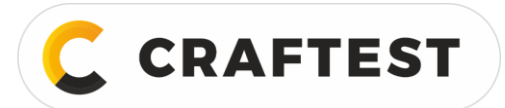

#### **Порядок контроля с помощью дефектоскопа:**

Выберите канал (CHAN) -> Затем выберите тип датчика (PRO) -> Датчик и другие параметры калибруются автоматически (AUTO CAL) -> Постройте кривые (ВРЧ, АРД) ―> Сохраните данные по выбранному каналу -> Определите дефекты (автоматическое усиление и сохранение в память амплитудных значений - это самые часто используемые функции при стандартном течении процесса контроля, поэтому данные клавиши тоже выведены на клавиатуру).

Более подробную информацию о назначении клавиш смотрите в Приложении II «Список функций».

#### **2.1.3 Питание прибора**

Дефектоскоп можно подключить через провод к сети (через адаптер AC.DC), либо он может работать от аккумулятора.

Как только вы вставите вилку адаптера питания в розетку, дефектоскоп автоматически обнаруживает источник питания и переключается на работу от сети.

Как только вы вытащите вилку адаптера питания из розетки, дефектоскоп автоматически обнаруживает источник питания и переключается на работу от аккумулятора.

Если аккумулятор вставлен в дефектоскоп, то он заряжается во время работы дефектоскопа от сети.

#### **2.1.3.1 Использование переменного тока в качестве источника питания прибора**

Через специальный адаптер AC подключите прибор к источнику переменного тока.

Не вытаскивайте вилку из розетки пока прибор включен, т.к. если заряд аккумулятора низкий, дефектоскоп отключится автоматически, а это неправильное завершение работы прибора. Правильное отключение: сначала выключите прибор, а затем вытащите вилку из розетки.

#### **2.1.3.2 Работа от аккумулятора**

Используйте только наш аккумулятор.

Аккумуляторный отсек находится на обратной стороне дефектоскопа. С помощью отвертки откройте крышку аккумуляторного отсека. Вставьте аккумуляторы в аккумуляторный отсек. Вставьте штепсель аккумулятора в разъем и закройте крышку аккумуляторного отсека.

На дисплее над разверткой отображается уровень заряда аккумулятора.

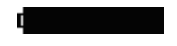

Аккумулятор заряжен Низкий заряд Аккумулятор разряжен

Рис. 3 – Индикатор уровня заряда аккумулятора

Если увидите, что аккумулятор разряжен, немедленно прекратите контроль и замените, либо зарядите аккумулятор.

**Примечание: если нужно провести измерения в цехе, возьмите с собой запасной аккумулятор.**

#### Зарядка литиевого аккумулятора

Для зарядки литиевого аккумулятора можно использовать внешнее зарядное устройство. Для зарядки аккумулятора рекомендуется использовать адаптер питания на корпусе прибора. Прежде чем использовать зарядное устройство, внимательно ознакомьтесь с инструкцией. Для зарядки литиевых аккумуляторов (4 Ач) требуется примерно 6-8 часов. После завершения зарядки индикатор зарядки погаснет.

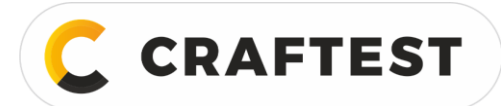

#### **2.1.4 Подсоединение преобразователя**

Для проведения контроля к дефектоскопу нужно подсоединить подходящий преобразователь. Если есть подходящий кабель, и рабочая частота находится в пределах настроенного диапазона, к дефектоскопу можно подсоединить любой преобразователь нашего производства. Разъем для подключения датчика - BNC.

Датчик нужно подсоединить через разъем наверху прибора.

## <span id="page-6-0"></span>**2.2 Эксплуатация прибора**

#### **2.2.1 Основной порядок контроля**

- а) Подготовьте объект контроля.
- б) Хорошо вставьте штекер кабеля в разъем, который находится наверху прибора.
- в) Нажмите кнопку включения дефектоскопа.
- г) Дождитесь загрузки программы и автоматического определения источника питания.
- д) Как правило, прибор автоматически переходит в состояние, в котором он был перед отключением. Рабочие параметры должны остаться прежними, а последняя перед отключением прибора развертка отображаться не должна. Если дефектоскоп автоматически не определит источник питания, дефектоскоп нужно выключить и перезапустить. Если это не помогло, принудительно сбросьте дефектоскоп до заводских настроек.
- е) Проверьте уровень заряда аккумулятора. Индикатор уровня заряда аккумулятора (см. Рис. 3) показывает, что заряда недостаточно.
- ж) Если дефектоскоп нужно калибровать и составлять ВРЧ или АРД, это должен делать дефектоскопист (см. раздел 4).
- з) Вызовите настройки параметров выбранного канала.
- и) Проведите измерение.
- к) Сохраните данные, которые нужны.
- л) Выключите дефектоскоп.

#### **2.2.2 Включение прибора**

Нажмите , раздастся тоновый сигнал и начнется загрузка программы. Загрузка занимает 8-10 секунд. После загрузки программы система проводит самодиагностику, дефектоскоп переходит в рабочий режим.

#### **2.2.3 Описание информации, отображаемой на экране**

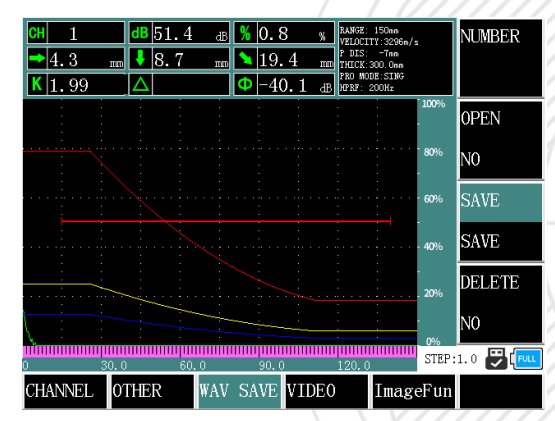

Рис. 4 - Описание отображаемой на экране информации

Экран делится на окна, меню есть в правом окне и в нижнем окне. На экране: H - это высота волны в стробе, а ↓ - это траектория распространения звука поверхностной волны, захваченной стробом. Если выбрано какое-то меню, то это окно выделяется цветом, что говорит о том, что данный параметр сейчас редактируется. В верхнем левом углу отображается текущее значение усиления. Горизонталь и вертикаль на экране - для наклонных преобразователей. По завершении калибровки наклонного преобразователя дефектоскоп автоматически

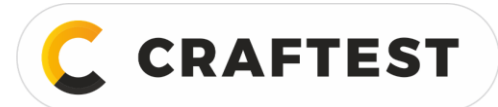

рассчитывает вертикаль (глубину) и горизонталь (расстояние) относительно преобразователя в соответствии с углом ввода. Шаг (step) на экране используется для изменения минимального диапазона параметров прибора, с помощью ступенчатого изменения можно быстро получить нужные параметры.

#### **2.2.3.1 Окно функциональных клавиш**

Названия шестнадцати групп параметров отображаются на четырех вкладках внизу экрана. Выбранная сейчас группа параметров подсвечивается, также подсвечивается выбранный в группе параметр. В режиме А-развертки окно с группами параметров исчезает, а над окном с графиком появляется окно с выбранным в данный момент параметром.

#### **2.2.3.2 Описание прочей отображающейся информации**

Помимо строки состояния и пиктограмм, отражающих некоторые настройки, показания и флажки состояния, в верхнем окне отображаются также измеренные значения и некоторые индикаторы состояния текущей операции. Рядом с индикатором уровня заряда аккумулятора находится индикатор стоп-кадра и способа связи прибора с ПК.

Таблица 2

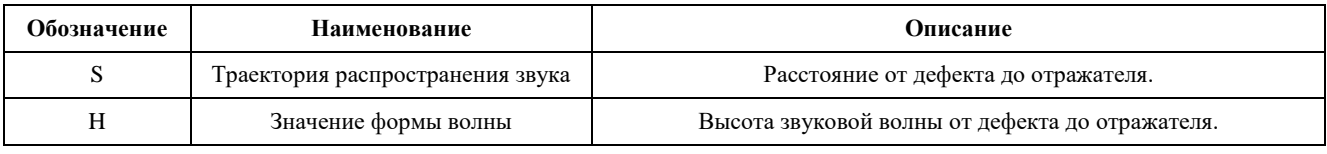

#### **2.2.4 Краткий обзор параметров**

Параметры делятся на шестнадцать групп, оформленных в виде меню, а также нескольких отдельных параметров.

16 групп параметров: BASE, PROBE, SET 1, WAVE, GATE 1, GATE 2, OTHER, DAC, DAC SET, AVG, AVG SET, CHANNEL, WAV SAVE, PRO CAL 1, PRO CAL 2, VIDEO распределены по 3 вкладкам. В таблице ниже описаны группы параметров УЗК.

#### Таблица 3

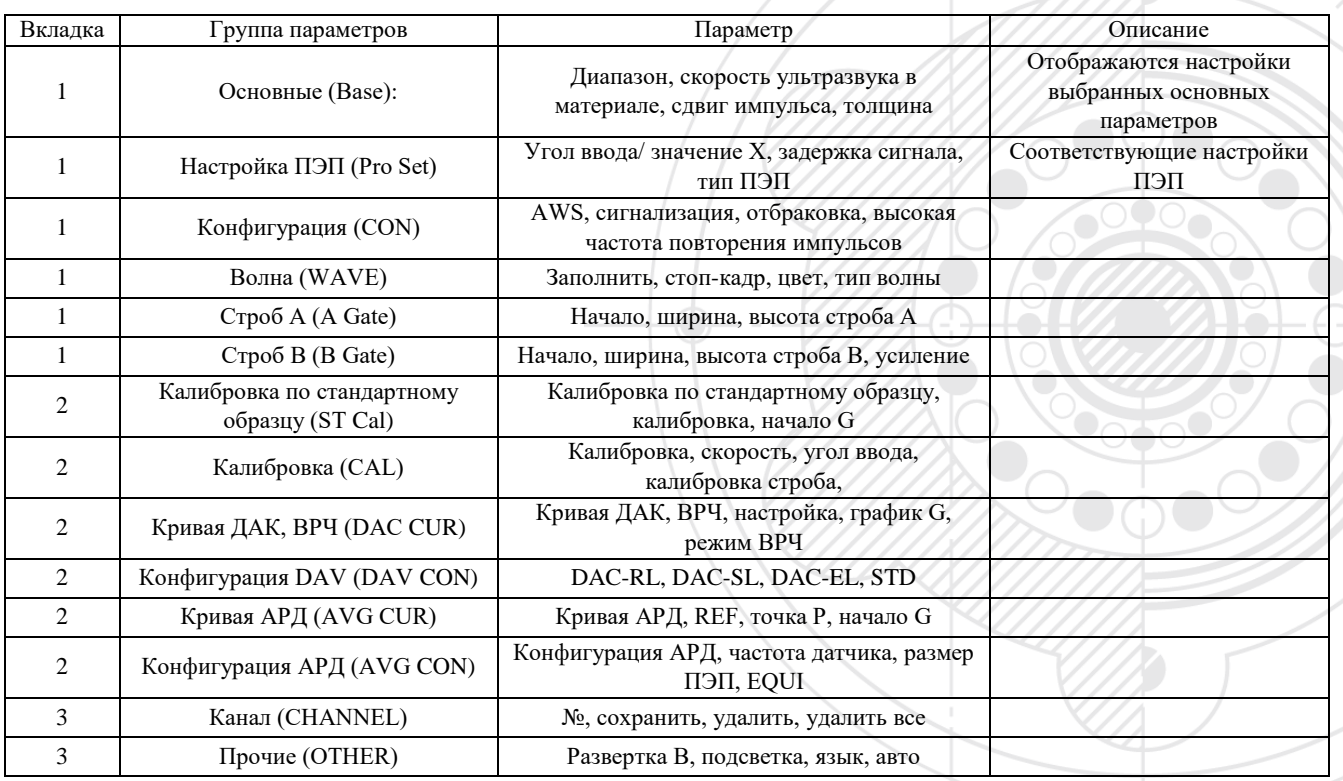

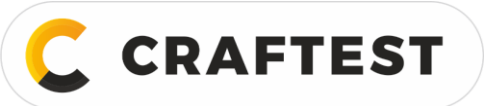

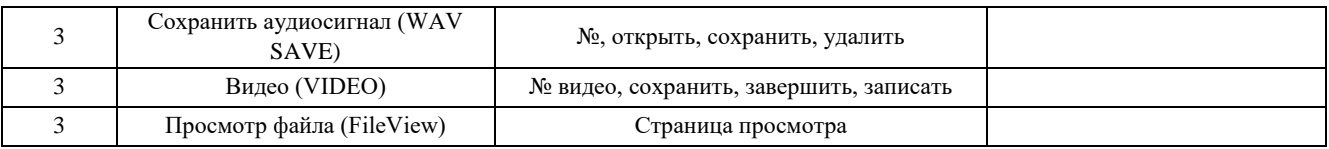

К другим функциям можно перейти с помощью специальных клавиш. Эти клавиши и их функции описаны в таблице ниже.

#### Таблица 4

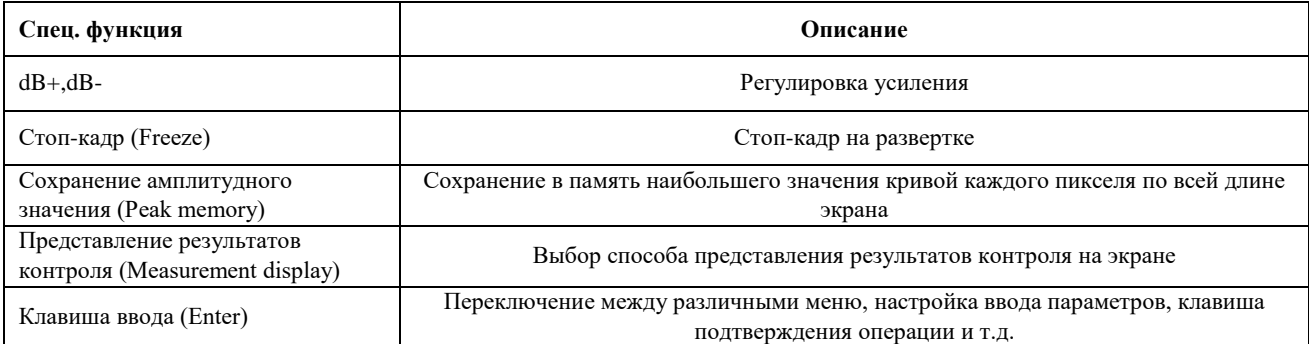

#### **2.2.5 Основной способ настройки функций**

С помощью клавиш <влево/вправо> или на сенсорном экране выберите группу параметров; с помощью клавиш вверх/вниз или на сенсорном экране выберите параметр в группе; теперь с помощью круглой кнопки можно изменить настройки выбранного параметра. Более того, в некоторых меню объединены две функции. Когда функция выбрана, нажмите ОК (нажмите круглую кнопку), чтобы изменить ее настройки.

#### **Грубая и точная настройка параметров**

Для некоторых параметров возможна грубая и точная настройка. С помощью клавиши Enter можно переключаться между этими двумя режимами настройки. "\*" перед функцией означает, что она в режиме точной настройки.

Ниже представлены функции, для которых возможна грубая и точная настройка.

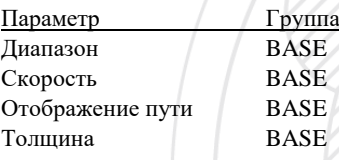

#### **2.2.5.1 Пример выбора параметра, который нужно настроить**

Допустим, сейчас выбран параметр Диапазон (RANGE) в группе BASE, а вам надо выбрать Сигнализацию (ALARM) в GATE, что делать?

Сначала с помощью клавиш вправо/влево выберите группу GATE, затем с помощью клавиш вверх/вниз выберите GATE LOGIC/ALARM. В этом меню настраивается два параметра: строб и сигнализация, поэтому нужно переключиться между этими двумя параметрами. Если высвечивается ALARM, то вы достигли цели; если высвечивается GATE LOGIC, с помощью клавиши Enter (нажатия круглой кнопки) переключитесь на сигнализацию, выбор параметра для настройки завершен.

# <span id="page-9-0"></span>**3 Описание параметров и способ их настройки**

## <span id="page-9-1"></span>**3.1 Настройка группы параметров RANGE (диапазон)**

В группе параметров RANGE можно настраивать и задавать параметры, связанные с диапазоном, такие как диапазон (RANGE), звук (VOIX), сдвиг (SHIFT) и строб (GATE SET).

Во время контроля отображаемый на экране диапазон зависит от материала объекта контроля и выбранного преобразователя. Материал влияет на скорость распространения ультразвука в объекте контроля.

#### **3.1.1 Диапазон обнаружения дефектов (RANGE)**

Этот параметр настраивает рабочий диапазон, который отображается на экране во время контроля.

Диапазон: 0-10000 мм/ 0,1-400 дюймов.

**CRAFTEST** 

Выберите в меню функций RANGE, затем нажмите  $\left( -\right)$ , возможна грубая и точная настройка.

Грубая настройка: 2,5 мм, 5 мм, 10 мм, 20 мм, 30 мм, 40 мм, 50 мм, 60 мм, 70 мм, 80 мм, 90 мм, 100 мм, 150 мм, 200 мм, 250 мм, 300 мм, 350 мм, 400 мм, 450 мм, 500 мм, 600 мм, 700 мм, 800 мм, 900 мм, 1000 мм, 2000 мм, 3000 мм, 4000 мм, 5000 мм, 6000 мм, 7000 мм, 8000 мм, 9000 мм, 10000 мм

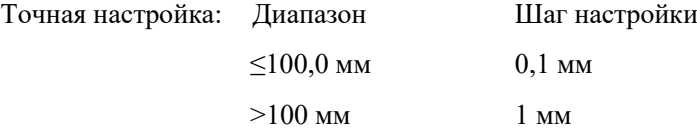

Настройка:

- С помощью клавиши <RANGE> войдите в меню параметра RANGE, а затем настройте диапазон с помощью круглой кнопки.
- Можно переключаться между режимами грубой/точной настройки, нажимая круглую кнопку.

#### **3.1.2 Скорость распространения ультразвука в материале**

Можно задать скорость распространения ультразвука в объекте контроля.

Диапазон: 1,000 - 15000 м/с.

Выберите в меню параметров Velocity, затем нажмите  $\left| \right|$ , возможна грубая и точная настройка.

Грубая настройка:

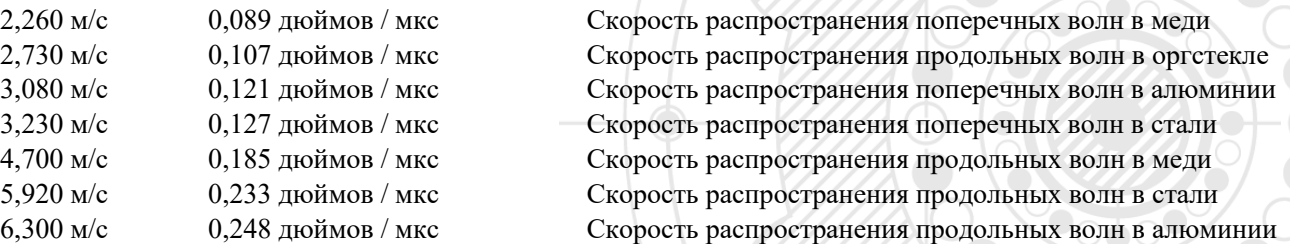

Точная настройка: шаг настройки: 1 м/с или 0,0001 дюймов в мкс.

Настройка:

- С помощью клавиши <RANGE> войдите в меню группы параметров BASE, с помощью клавиш вверх/вниз выберите VELOCITY, а затем настройте скорость с помощью круглой кнопки.
- Можно переключаться между режимами грубой/точной настройки, нажимая круглую кнопку.

**Примечания:** мы не гарантируем правильность скорости распространения ультразвука согласно таблице, т.к. для некоторых материалов необходимы индивидуальные измерения скорости ультразвука.

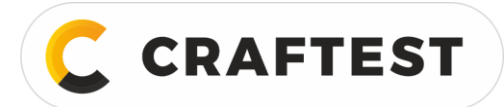

#### **3.1.3 Представление исходной точки (P DIS)**

Во время контроля можно задать сдвиг импульса. Этот параметр позволяет настраивать исходную точку развертки, а также настраивать нулевую точку импульса, чтобы удостовериться, находится она на поверхности или внутри объекта контроля. Если импульс должен идти от поверхности объекта контроля, параметр нужно настроить на 0.

Диапазон: -7 мкс - 9984 мкс. Шаг настройки: 1 мкс.

Настройка:

• С помощью клавиши <RANGE> войдите в меню группы параметров BASE, с помощью клавиш вверх/вниз выберите P DIS, а затем настройте отображение исходной точки с помощью круглой кнопки.

#### **3.1.4 Толщина**

Можно задать толщину объекта контроля.

Диапазон толщин: 1 - 10000 мм.

Выберите в меню функций ТНІСК, затем нажмите  $\vert - \vert$ , возможна грубая и точная настройка.

Грубая настройка: 1 мм, 5 мм,10 мм, 20 мм, 50 мм, 100 мм, 200 мм, 300 мм, 400 мм, 500 мм, 600 мм, 700 мм, 800 мм, 900 мм, 1000 мм.

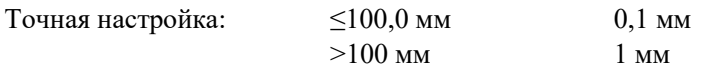

Настройка:

- С помощью клавиши <BASE> войдите в меню параметра THICK, а затем настройте толщину с помощью круглой кнопки.
- Можно переключаться между режимами грубой/точной настройки, нажимая круглую кнопку.

## <span id="page-10-0"></span>**3.2 Настройка группы параметров преобразователя (PROBE SET)**

В данной группе параметров можно настраивать параметры, связанные с излучением и приемом ультразвука, такие как тип преобразователя (PROBE TYPE), значение Х (X-VAL), задержка сигнала (P-DELAY), режим работы преобразователя (PRO MOD)

#### **3.2.1 Тип преобразователя (PROBE TYPE)**

В этом меню настраивается два параметра: тип преобразователя и положение преобразователя. С помощью клавиши <Enter> можно переключаться между этими двумя параметрами.

#### **Тип преобразователя:**

Настройки ультразвукового преобразователя. Если подсоединен совмещенный ПЭП (эхо-метод), выберите single; если подсоединен раздельно-совмещенный ПЭП (эхо-зеркальный метод), выберите DUAL, а если используется теневой метод, выберите THRU.

- Опции: Прямой: Прямые совмещенные преобразователи. Используемый разъем выступает в роли передатчика (Т).
	- Наклонный: Наклонные совмещенные преобразователи. Используемый разъем выступает в роли передатчика (Т).
	- Раздельно-совмещенные: Раздельно-совмещенные преобразователи. Один разъем выступает в роли передатчика (Т), а другой - в роли приемника (R).
	- Два датчика: Два отдельных преобразователя, обычно размещаются с противоположных сторон объекта контроля. В качестве передатчика используется разъем Т. В качестве приемника используется разъем R.

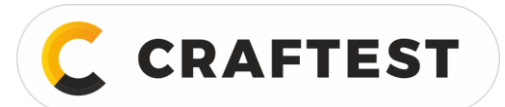

Настройка:

 С помощью клавиши <PRO SET> войдите в меню группы параметров PROBE, с помощью клавиш вверх/вниз выберите PROBE TYPE, а затем настройте тип преобразователя с помощью круглой кнопки.

Положение преобразователя:

Выберите положение преобразователя при контроле труб.

Опции: внешняя поверхность: преобразователь ставят на внешнюю поверхность трубы, скорректированное значение d показывает глубину залегания дефекта от внешней поверхности трубы, значение L показывает расстояние от дефекта до передней грани ПЭП на внешней поверхности.

Внутренняя поверхность: преобразователь ставят на внутреннюю поверхность трубы, скорректированное значение d показывает глубину залегания дефекта от внутренней поверхности трубы, значение L показывает расстояние от дефекта до передней грани ПЭП на внутренней поверхности.

Настройка:

• С помощью клавиши <PRO> войдите в меню группы параметров PROBE, с помощью клавиш вверх/вниз выберите PROBE POS, а затем настройте положение ПЭП с помощью круглой кнопки.

#### **3.2.2 Угол ввода (ANGLE)/ Значение Х (X-Value)**

В этом меню настраивается два параметра: угол ввода и значение X. С помощью клавиши <Enter> переключитесь между ANGLE и X-VALUE.

#### **Угол ввода:**

Параметр настраивает угол наклона ПЭП. Диапазон: 0,0°- 90,1° Шаг настройки: 0,1

Настройка:

 С помощью клавиши <PRO SET> войдите в меню группы параметров PROBE, с помощью клавиш вверх/вниз выберите ANGLE, а затем настройте угол ввода с помощью круглой кнопки.

#### **Значение Х:**

Диапазон: 0,00 - 100 мм Шаг настройки: 0,1 Настройка:

• С помощью клавиши <PRO SET> войдите в меню группы параметров PROBE, с помощью клавиш вверх/вниз выберите X-VAL, а затем настройте параметр с помощью круглой кнопки.

#### **3.2.3 Задержка (P-DELAY)**

Время задержка сигнала в призме:

Можно настроить нулевую точку ПЭП во время контроля, т.е. время задержки в призме ПЭП. С помощью задержки сигнала необходимо компенсировать задержку в призме во временном интервале от передатчика до объекта контроля.

Диапазон: 0 - 99,99 мкс Шаг настройки: 0,01 мкс Настройка:

 С помощью клавиши <PRO SET> войдите в меню группы параметров PROBE, с помощью клавиш вверх/вниз выберите **P DELAY**, а затем настройте параметр с помощью круглой кнопки.

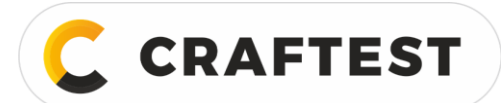

**Примечания:** если время задержки в призме ПЭП неизвестно, прочитайте Раздел 5 «Калибровка прибора».

#### **3.2.4 Режим работы преобразователя (PRO MOD).**

Можно выбрать совмещенный или раздельно-совмещенный преобразователь.

Настройка:

• С помощью клавиши <PRO SET> войдите в меню группы параметров PROBE, с помощью клавиш вверх/вниз выберите PRO MOD, а затем настройте параметр с помощью круглой кнопки.

#### <span id="page-12-0"></span>**3.3 Настройка каналов**

Эта группа параметров используется для настройки каналов. Включает в себя функции настройки (SETTING), сохранения (SAVE), удаления (DELETE), начальные настройки (INIT)

#### **3.3.1 Настройка каналов**

#### **Настройка:**

Во время работы в цехе обычно требуется проверить несколько видов объектов контроля, либо поменять ПЭП, а для этого нужно время от времени калибровать прибор. Для решения этой задачи имеется 500 настроек контроля. Можно установить и сохранить 500 разных настроек, и по мере необходимости просто переключаться между ними. При вводе нового номера настроек, система использует новые настройки. Если не выбраны никакие пользовательские настройки, система выберет настройки по умолчанию.

Диапазон настроек: №0 - №499

#### **3.3.2 Сохранение настроек (SAVE)**

Это меню используется для сохранения данных.

#### **Сохранить:**

Это меню функции используется для сохранения настроек.

Настройка:

• С помощью клавиши <CHAN> войдите в меню группы параметров Setting, с помощью клавиш вверх/вниз выберите SAVE, а затем сохраните настройки с помощью круглой кнопки.

**Примечание:** 1. "\*" перед номером настроек означает, что данные настройки уже установлены.

2. Новые настройки заменяют старые, если они были установлены ранее.

3. Новые сохраняемые настройки не включают в себя настройки ВРЧ, которые автоматически сохраняются в текущих настройках.

4. Если текущие настройки заблокированы, то сохранить новые невозможно.

#### **3.3.3 Удаление настроек (DELETE)**

В этом меню настраивается несколько функций удаления. С помощью клавиши <Enter> можно переключаться между несколькими параметрами удаления.

#### **Удалить:**

Настройка:

• С помощью клавиши <CHANNEL> войдите в меню группы параметров Setting, с помощью клавиш вверх/вниз выберите DELETE, а затем удалите настройки с помощью круглой кнопки.

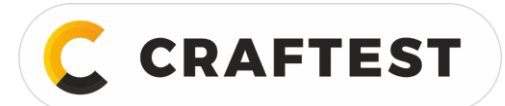

Если в текущих настройках ничего нет, то все параметры будут на OFF; если есть хоть какие-то настройки, то круглой кнопкой выберите "Yes/No", если нажмете клавишу <Enter>, настройки удалятся. Нажатием любой другой клавиши вы отмените удаление.

#### **3.3.4 Удалить все (ALL DELETE)**

Это меню **CLEAR ALL**. С помощью клавиши <Enter> можно переключаться между функциями и выбирать все настройки.

#### **Начальные настройки:**

Настройка:

• С помощью клавиши <CHANNEL> войдите в меню группы параметров Setting, с помощью клавиш вверх/вниз выберите INIT, а затем удалите настройки с помощью круглой кнопки.

## <span id="page-13-0"></span>**3.4 Настройка группы параметров «сохранить» (SAVE)**

Используется для настройки режимов сохранения, вызова параметров, удаления и сохранения сгруппированных данных и параметров контроля. Включает в себя № (NUMBER), открыть (OPEN), сохранить (SAVE) и удалить (DELETE).

**Примечание.** Если выбран режим сохранения развертки MEM, то в память сохраняется текущая А-развертка, действующие параметры контроля и кривая ВРЧ. Это значит, что если вызвать блок сохраненных данных, то в память сохраняется не только отображаемая в данный момент развертка, но и действующие параметры контроля.

#### **3.4.1 Группа параметров MEM (Номер)**

Используется для настройки № канала. Диапазон: сохранение развертки,  $0 - 100$ .

Настройка:

 С помощью клавиш влево/вправо выберите WAV SAVE, с помощью клавиш вверх/вниз выберите NUMBER, а затем настройте номер группы с помощью круглой кнопки.

**Примечания:** в режиме сохранения развертки, \* перед номером группы означает, что в данной группе уже сохранены данные.

#### **3.4.2 Повторный вызов данных (OPEN)**

Используется для открытия данных в режиме сохранения развертки и вызова данных, хранящихся в соответствующей группе. При успешном повторном вызове данных текущая развертка и параметры контроля заменяются сохраненной разверткой и параметрами контроля, и развертка «замораживается»

Настройка:

- С помощью клавиши <Next Page> перейдите во вкладку параметра.
- С помощью клавиш влево/вправо выберите WAV SAVE, с помощью клавиш вверх/вниз выберите меню OPEN.
- Если в текущей группе нет данных, то все параметры будут на OFF; если в группе есть данные, круглой кнопкой выберите "Yes/No", затем нажмите <Enter>, данные вызовутся повторно, нажмите любую другую клавишу, повторный вызов данных отменен.

#### **3.4.3 Сохранить (SAVE)**

Это меню используется для сохранения данных.

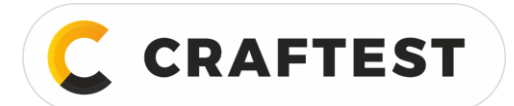

Настройка:

- С помощью клавиши <Next Page> перейдите во вкладку параметра.
- С помощью клавиш влево/вправо выберите WAV SAVE, с помощью клавиш вверх/вниз выберите SAVE, а затем настройте номер группы с помощью круглой кнопки.

**Примечание:** 1. Прежде чем сохранять данные убедитесь, что в выбранной группе нет других данных, иначе сохранить данные не получится.

2. Правильно настройте режим сохранения данных.

3. Если на ПК нужно загрузить кривую ДАК, сначала отрегулируйте настройки и параметры ДАК, а затем сохраняйте данные.

#### **3.4.4 Удалить (DETELE)**

Используется для удаления данных. Удаляются данные выбранной группы. При успешном удалении "\*" перед номером группы исчезнет.

## <span id="page-14-0"></span>**3.5 Настройка группы параметров «строб» (GATE)**

Используется для настройки параметров строба: начало строба (Gate start), ширина строба (Gate width) и высота строба (Gate height), а также корректировка.

Параметры строба во время контроля:

- Отслеживание дефектов в установленных пределах, если дефекты есть, срабатывает сигнализация.
- Измерение положения и размера эхо-сигнала дефекта.

Имеется функция двухуровневого строба: Строб А и строб В; обычно для выявления дефектов объекта контроля используется только строб А, а двухуровневый строб используется для измерения и калибровки многократных эхо-сигналов, например, при измерении расстояния между поверхностным эхо и первым эхосигналом при измерении толщины.

#### **3.5.1 Исходная точка стробов (START)**

В этом меню настраивается два параметра: исходная точка строба 1 и исходная точка строба 2.

#### **Исходная точка:**

Настройка:

 С помощью клавиши <GATE> выберите GATE, с помощью клавиш вверх/вниз выберите START, а затем настройте исходную точку с помощью круглой кнопки.

#### **3.5.2 Ширина стробов (WIDTH)**

В этом меню настраивается два параметра: ширина строба 1 и ширина строба 2.

#### **Ширина:**

Настройка:

 С помощью клавиши <GATE> выберите группу параметров GATE, с помощью клавиш вверх/вниз выберите WIDTH, а затем настройте ширину с помощью круглой кнопки.

#### **3.5.3 Высота стробов (HEIHT)**

В этом меню настраивается два параметра: высота строба 1 и высота строба 2.

#### **Высота:**

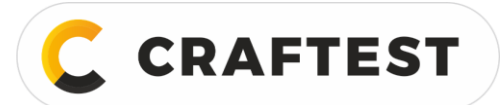

Настройка:

 С помощью клавиши <GATE> выберите группу параметров GATE, с помощью клавиш вверх/вниз выберите HEIGHT, а затем настройте высоту с помощью круглой кнопки.

## <span id="page-15-0"></span>**3.6 Настройка автоматической калибровки преобразователя**

#### **3.6.1 Калибровка прямого преобразователя**

Для удобства калибровки нулевой точки преобразователя и скорости распространения ультразвука в материале, функция калибровки встроена в прибор. С помощью этой функции можно откалибровать прямой преобразователь. Функция находится в меню AUTO CALIBRATE.

Например, откалибруйте стандартный прямой совмещенный преобразователь (2,5 МГц, диаметр 20 мм). Для калибровки нужно два стандартных образца из одинакового материала разной толщины.

Сначала для калибровки возьмите стандартный образец толщиной 100 мм. Процедура следующая:

- Настройте скорость звука примерно на 5920.
- Нажмите "ST CAL", затем передвиньте ползунок на on.
- Задайте толщину стандартного образца (BLO THK).
- Подсоедините датчик и разместите его на стандартном образце (толщиной 100 мм), наведите строб на эхосигнал.
- Выберите калибровку строба, зафиксируйте эхо-сигнал в стробе, нажмите "AUTO CAL", высота эхо-сигнала будет равна 80% экрана, затем нажмите "Enter", чтобы выполнить калибровку прямого преобразователя.

**Примечание:** функцию автокалибровки можно использовать и при определении толщины одного стандартного образца. Это можно сделать по 2 повторяющимся эхо-сигналам.

#### **3.6.2 Калибровка наклонного преобразователя**

Для удобства калибровки угла ввода, отсрочки D, нулевой точки ПЭП и скорости распространения ультразвука в материале, функция калибровки встроена в прибор. С помощью этой функции можно откалибровать наклонный ПЭП. Функция находится в меню AUTO CAL.

#### **Стандартный образец V1**

Например, откалибруйте стандартный наклонный ПЭП (2,5 МГц, 13\*13 мм, К 2). Для калибровки наклонного ПЭП можно использовать стандартный образец V1. Перед калибровкой не нужно вводить никакие данные.

- Нажмите "CAL", затем передвиньте ползунок на on.
- Подсоедините и разместите ПЭП, как показано на рисунке 5. Прибор переключится на двухуровневый строб, диапазон измерений настроится автоматически. Подвигайте ПЭП чтобы обнаружить самый высокий эхосигнал R100. Дважды нажмите клавишу "Enter".

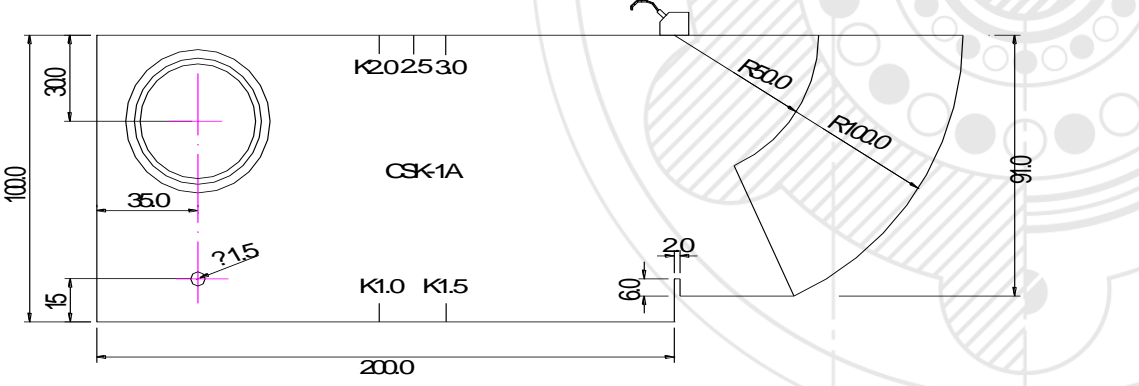

Рис. 5 – Стандартный образец V1

**CRAFTEST** 

ИНН 7728783568, Энтузиастов, д. 32А, Челябинск, 454020, (499) 348-82-99, info@craftest.ru, [www.craftest.ru](https://www.craftest.ru/)

- Нажмите клавишу <Enter>, увидите x (передняя грань) = XXX.XX мм, считайте значение (это значение от ПЭП до центра круга) и введите его.
- Затем поместите ПЭП, как показано на рисунке 6 и определите самый высокий эхо-сигнал вокруг К2, зафиксируйте его в стробе, нажмите клавишу "Enter", чтобы выполнить калибровку.

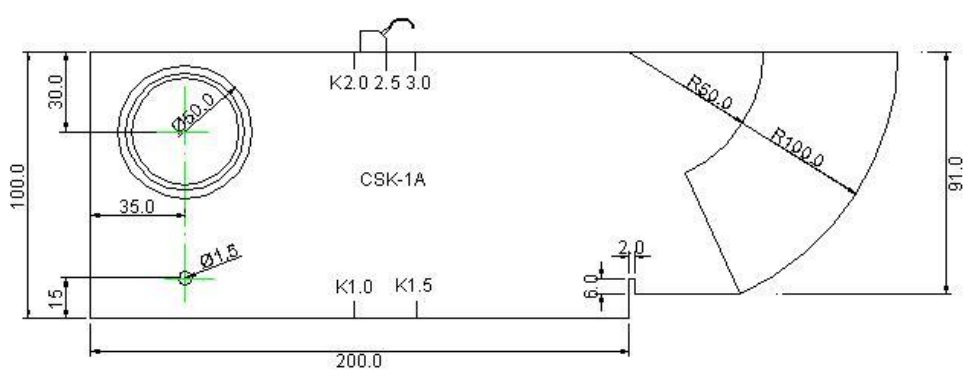

Рис. 6 – Эхо-сигнал наклонного датчика

При калибровке не нужно вручную настраивать диапазон и строб, просто нужно найти самый высокий эхосигнал и нажать клавишу "Enter".

## <span id="page-16-0"></span>**3.7 Настройка параметров ДАК и ВРЧ**

Данные параметры настраиваются для построения кривой ДАК. Параметры в группе: ВРЧ (ДАК), настройки (SET), график G (G PLOT), создание ВРЧ (GEN DAC).

#### **3.7.1 Кривая ВРЧ (ДАК)**

#### **Кривая ДАК:**

Отображать / не отображать ВРЧ. Если активирована В-развертка, параметр менять нельзя.

Опции: отображать / не отображать.

Настройка:

 С помощью клавиши <DAC CUR> выберите ДАК, затем настройте ДАК, а затем перейдите в режим ВРЧ с помощью круглой кнопки.

**Примечание: Параметр «Представление ВРЧ» можно переключать между отображать/ не отображать, только если имеется не менее 3 узловых точек ВРЧ. Максимальное количество узловых точек ВРЧ - 10.**

#### **3.7.2 Узловая точка ВРЧ (точка G)**

Это меню используется для узловых точек ВРЧ.

Узловые точки РВЧ используется для записи информации эхо-сигналов, необходимых для построения ВРЧ.

**Точки:**

Кол-во: 3-10.

- Убедитесь, что строб одноуровневый.
- С помощью клавиш влево/вправо перейдите во вкладку параметра.

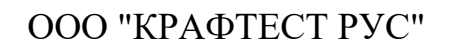

- С помощью клавиши «быстрого вызова» ДАК/ВРЧ выберите ДАК, с помощью клавиш вверх/вниз выберите POINT.
- Убедитесь, что эталонный эхо-сигнал находится в пределах строба, затем с помощью клавиши Enter выберите калибровку строба, чтобы добавить узловую точку. Таким же способом добавьте другие узловые точки.

#### **3.7.3 Начало CAL GATE**

**CRAFTEST** 

В этом меню настраивается два параметра: начало строба А и ширина строба, см. пункты 3.3.2 и 3.3.3

Настройка:

 С помощью клавиши «быстрого вызова» ДАК/ВРЧ выберите ДАК, с помощью клавиш вверх/вниз выберите CAL GATE.

Вид ДАК/ВРЧ:

Показывает, как соединены между собой узловые точки ВРЧ.

Опции: Прямая, кривая.

Настройка:

- С помощью клавиш влево/вправо перейдите во вкладку параметров.
- С помощью клавиши «быстрого вызова» ДАК/ВРЧ выберите DAC MODE
- С помощью клавиши Enter переключите вид ВРЧ.

### <span id="page-17-0"></span>**3.8 Настройка группы параметров конфигурации ВРЧ (DAC CON)**

Параметры DAC SET используются для настройки соответствующих параметров, необходимых для построения кривой ВРЧ. Параметры в группе: DAC-RL, DAC-SL, DAC-EL

С целью удовлетворения стандартов построения ВРЧ, принятых в разных отраслях промышленности, в приборе заданы три ВРЧ с настраиваемыми уровнями: DAC-RL (браковочный уровень), DAC-SL (контрольный уровень), DAC-EL (оценочный уровень). Более того, чтобы ВРЧ можно было подстроить под разные условия окружающей среды, имеется компенсация усиления. Эти три кривых со смещениями строятся на основании образующей, которая, в свою очередь, строится по узловым точкам и затуханию ультразвука. В соответствии с разными параметрами эти три кривые появляются на экране по очереди, начиная с DAC-RL, затем DAC-SL и последняя DAC-EL.

#### **3.8.1 Браковочный уровень ВРЧ (DAC-RL)**

Используется для смещения браковочного уровня ВРЧ.

Диапазон настроек: 0 - 50 дБ

Настройка:

- С помощью клавиш влево/вправо перейдите во вкладку параметра.
- С помощью клавиш влево/вправо выберите группу параметров DAC CON, клавишами "↑" "↓" выберите DAC-RL, и настройте смещение браковочного уровня с помощью круглой кнопки.

#### **3.8.2 Контрольный уровень ВРЧ (DAC-SL)**

Используется для смещения контрольного уровня ВРЧ.

Диапазон настроек: от -50 до 50 дБ

- С помощью клавиш влево/вправо перейдите во вкладку параметра.
- С помощью клавиш влево/вправо выберите группу параметров DAC CON, клавишами "↑" "↓" выберите DAC-SL, и настройте смещение с помощью круглой кнопки.

#### **3.8.3 Оценочный уровень ВРЧ (DAC-EL)**

Используется для смещения оценочного уровня ВРЧ.

Диапазон: от -50 до 50 дБ

Настройка:

- С помощью клавиш влево/вправо перейдите во вкладку параметра.
- С помощью клавиш влево/вправо выберите группу параметров DAC CON, клавишами "↑" "↓" выберите DAC-EL, и настройте смещение с помощью круглой кнопки.

## <span id="page-18-0"></span>**3.9 Настройка группы параметров АРД (AVG)**

АРД используются для настройки соответствующих параметров, необходимых для построения кривой АРД. Группа параметров включает в себя: отображение АРД (AVG MODE)/CHOCK VEL, название ПЭП (PROBE NAME), частота/диаметр (FREQUENCY/DIAMETER), тип/ размер отражателя (REF TYPE/REF SIZE)

#### **3.9.1 Отображение АРД**

В этом меню настраивается несколько параметров АРД.

Отображение АРД:

Отображать/не отображать АРД. Если активирована В-развертка, параметр менять нельзя.

Опции: отображать/ не отображать

Настройка:

- С помощью клавиш влево/вправо перейдите во вкладку параметра.
- Выберите группу параметров **AVG CUR**, клавишами "↑" "↓" выберите AVG CUR, и настройте кривую эхосигналов с помощью круглой кнопки.

#### **3.9.2 Частота/диаметр преобразователя**

Это меню используется для выбора частоты и диаметра ПЭП.

#### **Частота ПЭП:**

Можно ввести рабочую частоту ПЭП.

Диапазон: 0,5 - 10 МГц

Настройка:

- С помощью клавиш влево/вправо перейдите во вкладку параметра.
- Выберите группу параметров **AVG CON**, клавишами "↑" "↓" выберите Probe Frequency, и настройте рабочую частоту с помощью круглой кнопки.
- С помощью клавиши Enter переключайтесь с одного параметра на другой.

#### **Диаметр ПЭП:**

По информации на штампе введите диаметр ПЭП.

Диапазон: 3 - 35 мм

- С помощью клавиш влево/вправо перейдите во вкладку параметра.
- Выберите группу параметров AVG CON, клавишами "↑" "↓" выберите diameter, и настройте размер датчика с помощью круглой кнопки.
- С помощью клавиши Enter переключайтесь с одного параметра на другой.

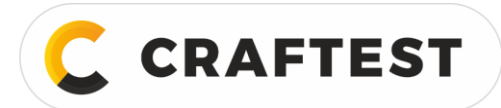

#### **3.9.3 Тип отражателя (REFER TYPE)**

В этом меню настраивается два параметра отражателя

Тип отражателя:

Нужно выбрать тип отражателя по стандартному образцу.

Опции:

Плоскодонный отражатель (FBH) - цилиндрическое отверстие на дне, диаметр которого равен диаметру дефекта на стандартном образце.

Широкий отражатель (BWH) - отражатель приблизительно равный всей плоской поверхности.

Настройка:

- Выберите группу параметров **AVG CUR,** клавишами вверх/вниз выберите **REF,** затем настройте тип отражателя с помощью круглой кнопки.
- С помощью клавиши Enter переключайтесь с одного типа отражателя на другой.

## <span id="page-19-0"></span>**3.10 Настройка параметров усиления (GAIN)**

#### **3.10.1 Автоматическое усиление**

Автоматически настраивает амплитуду эхо-сигнала в стробе на 80% от высоты экрана.

#### **3.10.2 Усиление**

Настройка:

- С помощью клавиш влево/вправо перейдите во вкладку параметра.
- С помощью клавиши dB выберите GAIN, с помощью круглой кнопки настройте усиление.

## <span id="page-19-1"></span>**3.11 Настройка прочих параметров**

#### **3.11.1 Настройка цвета развертки**

Это меню используется для настройки цвета.

Цвет: (только для цветного дисплея).

В системе сохранено пять цветов.

Настройка:

- С помощью клавиш влево/вправо перейдите во вкладку параметра.
- С помощью клавиши <WAVE> выберите группу параметров COLOUR, клавишами вверх/вниз выберите COLOR, затем выберите цвет с помощью круглой кнопки.

#### <span id="page-19-2"></span>**3.12 Настройка специальных параметров**

#### **3.12.1 Шаг усиления (Gain Step)**

Опции: 1,0 дБ, 2,0 дБ, 3,0 дБ, 4,0 дБ,......,10,0 дБ,50,0 дБ, 100,0 дБ

Настройка:

С помощью круглой кнопки выберите шаг усиления.

#### **3.12.2 Усиление (Gain)**

Диапазон настроек: 0 - 130 дБ

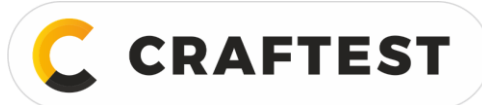

- Нажмите клавишу <Gain>, значение усиления выделится.
- С помощью круглой кнопки настройте значение усиления.

#### **3.12.3 Стоп-кадр (Freeze)**

Используется, чтобы «заморозить» развертку.

Настройка:

- С помощью клавиши Freeze можно «замораживать» и «размораживать» развертку.
- Если развертка «заморожена», в строке состояний появится \*.

**Примечание:** если развертка «заморожена» оба параметра из групп «Строб» и «Память» активированы, можно переключиться между «отображать/не отображать ВРЧ». Параметры из других групп неактивны.

#### **3.12.4 Запись амплитудного значения в память**

Данная функция используется для удобства пользователя, с ее помощью можно найти амплитудные значения и правильно оценить дефект.

Настройка:

С помощью клавиши <Peak Memory> можно активировать или деактивировать данную функцию.

Если функция активирована, в строке состояний появится буква Р.

#### **3.12.5 Представление результатов контроля**

Можно выбрать способ представления результатов контроля в правом верхнем углу экрана. Здесь будет отображаться что-то одно: траектория S, проекция или глубина, два других графика появятся в строке состояний. Если отображается дБ, то на экране появятся значения данных траектории S из кривой ВРЧ. Если параметр представления кривой ВРЧ настроен как «не отображать», либо если развертка в стробе находится над окном, то дБ появится со знаком "\*".

Опции:

Настройка: траектория S (S-PATH), путь Р (P-VAL), глубина (DEPTH), значение SZ (VAL-SZ), значение в мм (VAL-mm)

Нажмите клавишу "Measure Display" и выберите способ отображения результатов контроля.

#### **3.12.6 Клавиши «быстрого вызова»**

Часто настраиваемые параметры - это положение строба А, строб В, поэтому настройте для них клавиши «быстрого вызова».

#### **3.12.7 Сброс до заводских настроек**

При включении прибора, если вам необходимо, можно сбросить настройки до заводских.

## <span id="page-20-0"></span>**4 Калибровка и проведение контроля**

## <span id="page-20-1"></span>**4.1 Применение кривой ДАК (ВРЧ)**

Кривая ДАК (ВРЧ) используется для того, чтобы различать отражатели одинакового размера, но находящиеся на разной глубине. Обычно в объекте контроля отражатели одинакового размера, находящиеся на разной глубине, вызывают изменение амплитуды в связи с затуханием сигнала в материале по мере проникновением луча. ВРЧ компенсирует затухание сигнала в материале, влияние магнитного поля, проникновение луча и шероховатость поверхности в виде графика. Обычно, все амплитудные значения эхо-сигнала находятся на одной кривой ДАК

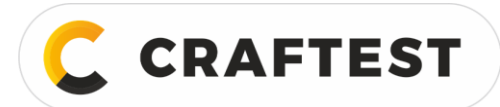

(ВРЧ). Однако, эхо-сигналы, излучаемые более мелкими отражателями, будут находиться под кривой ДАК (ВРЧ), а более крупными - над кривой ДАК (ВРЧ).

1. **Выбор настроек контроля** С помощью клавиши <CHAN> выберите группу параметров настройки, настройте номер настроек контроля, выберите один для обозначения текущих настроек прибора, №1 (примечание: В одних настройках можно сохранить только одну группу узловых точек ДАК (ВРЧ), они сохранятся автоматически, не нужно производить никаких действий; если вы хотите одновременно сохранить настройки параметра, перейдите во вкладку "SAVE".

2. **Активация кривой ВРЧ** С помощью клавиши «быстрого вызова» выберите группу параметров DAC, затем с помощью клавиш вверх/вниз выберите DAC curve (если в открытом меню нет параметра DAC curve, переключитесь с помощью клавиши <Enter>), с помощью круглой кнопки настройте кривую ДАК (ВРЧ).

3. **Составление кривой ДАК (ВРЧ).** С помощью клавиши «быстрого вызова» выберите группу параметров DAC SET, добавьте узловые точки, как описано в пункте 3.7.2, после добавления двух точек кривая ДАК (ВРЧ) построится автоматически. (Примечание: Наносите точки от меньшей к большей амплитуде согласно диапазону обнаружения, высота эхо-сигнала последней точки не должна быть больше высоты предыдущей, иначе крива ДАК будет прямой).

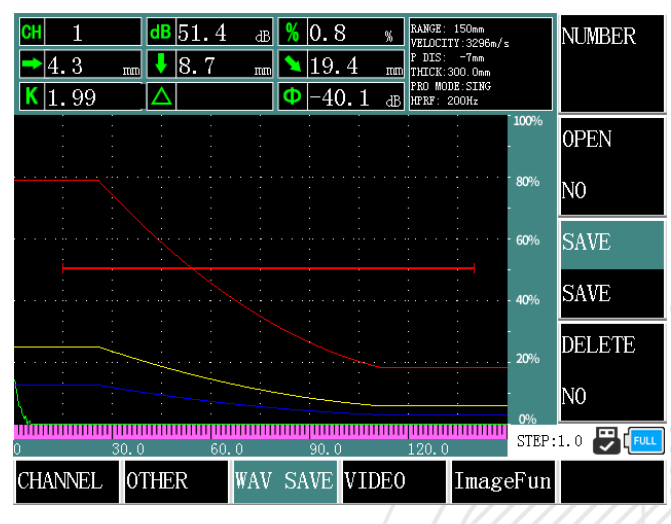

4. Составленная кривая ДАК:

Рис. 7 – Кривая ДАК

На экране мы видим 3 уровня кривой ДАК: Ⅰ, Ⅱ и Ⅲ. Во время контроля на экране рисуется три кривых, определить характер дефекта можно по высоте эхо-сигналов.

## <span id="page-21-0"></span>**4.2 Что измеряет дефектоскоп**

Используя дефектоскоп для проведения контроля, вы выполняете следующие операции:

Настраиваете начало строба, ширину строба, пороговые значения строба и событие срабатывания сигнализации.

 $H_{\text{max}}$   $H_{\text{max}}$ 

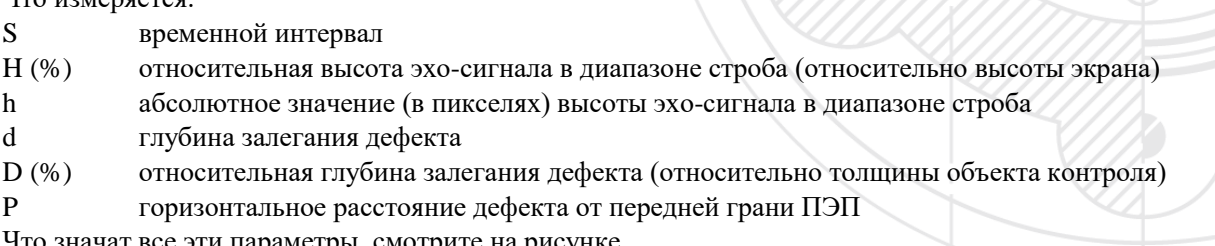

се эти параметры, смотрите на рисунке.

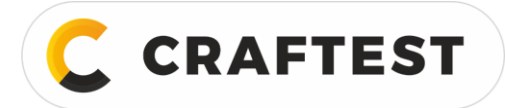

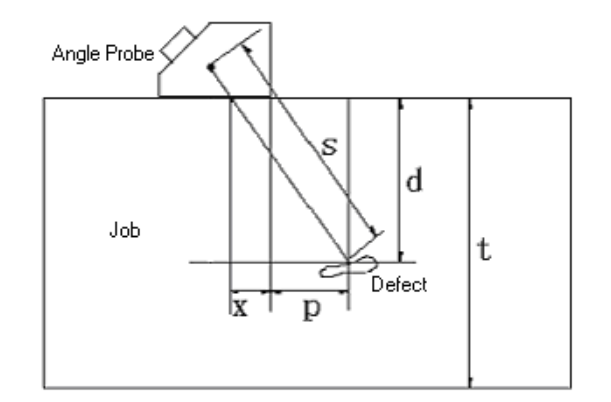

Рис. 8 – Измеряемые параметры:

S – временной интервал; d – глубина залегания дефекта; t – толщина объекта контроля; x – расстояние от точки выхода луча до передней грани ПЭП; p – горизонтальное расстояние дефекта от передней грани ПЭП; D – относительная глубина залегания дефекта, рассчитываемая по следующей формуле.

$$
D=\frac{d}{t}
$$

На что обратить внимание перед проведением контроля:

Необходимо провести калибровку, включая калибровку скорости ультразвука и времени задержки, можно выбрать способ измерения: по фронту или по пику. Измеренная амплитуда звуковой волны – это максимальная амплитуда эхо-сигнала в пределах строба. Если выбран способ контроля по фронту, измеряемый временной интервал – это интервал по переднему фронту в пределах строба (верхняя линия кривой развертки). Поэтому, если выбран способ контроля по фронту, на измерение амплитуд эхо-сигналов в стробе действует порог строба (по высоте).

Измерить временной интервал можно только при открытом стробе, перед проведением контроля нужно выбрать способ контроля: по фронту или по пику. Затем выберите одноуровневый или двухуровневый строб. Если строб одноуровневый, то измеряется временной интервал по переднему фронту эхо-сигналов или по пику в стробе. Если строб двухуровневый, то измеряется временной интервал, начинающийся с эхо-сигнала в пределах строба А, а заканчивающийся эхо-сигналом в стробе В.

## <span id="page-22-0"></span>**5 Технологическое обслуживание и ремонт**

#### <span id="page-22-1"></span>**5.1 Требования к состоянию окружающей среды**

Не допускайте сильных ударов, запыленности, сырости, действия сильных магнитных полей, загрязнений поверхности прибора и т.д.

Протирать корпус прибора растворителем запрещено.

#### <span id="page-22-2"></span>**5.2 Зарядка аккумулятора**

Индикатор в строке состояний на дисплее отображает фактический заряд аккумулятора. Когда заряда остается мало, т.е. индикатор на дисплее показывает, что аккумулятор разряжен, подделенно нужно как можно скорее зарядить его.

Существует несколько способов зарядки аккумулятора (можно заряжать аккумулятор, когда дефектоскоп включен или выключен):

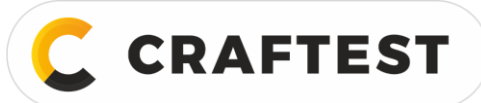

- а. Вставьте вилку адаптера питания в электрическую розетку;
- б. Подсоедините адаптер питания к местному источнику питания 220В/50Гц, загорится две лампочки: лампочка индикации зарядки (красная) и лампочка быстрой зарядки (зеленая);
- в. Когда лампочка быстрой зарядки (зеленая) погаснет, аккумулятор полностью заряжен. Обычно время полной зарядки аккумулятора составляет 4,5 часа.
- г. Вытащите вилку из розетки, зарядка завершена.

Указания 1. Напряжение на входе адаптера питания составляет 220 В, на выходе - 9В постоянного тока, максимальный ток - около 1000 мА, максимальное время зарядки - около 6 часов.

> 2. Дефектоскоп работает от литиевого аккумулятора, поэтому, при появлении индикатора низкой зарядки немедленно поставьте прибор на зарядку, если аккумулятор полностью разрядится, может повредиться аккумулятор.

> 3. Если дефектоскоп долгое время не используется, его нужно заряжать раз в месяц, чтобы не допустить полной разрядки и повреждения аккумулятора.

> 4. Если аккумулятор полностью разрядился (аккумулятор разряжен так, что индикатор зарядки не работает), вытащите аккумулятор из адаптера питания, подождите пару минут, а затем поставьте снова на зарядку. Повторите действия несколько раз, чтобы подзарядить аккумулятор.

5. Во время зарядки аккумулятора дефектоскопом можно пользоваться.

## <span id="page-23-0"></span>**5.3 Возможные неисправности и методы их устранения**

В случае следующих неполадок:

- а) Дефектоскоп не может отключаться автоматически.
- б) Не измеряет.
- в) Не работают клавиши.
- г) Результаты измерений часто меняются.

Нельзя самостоятельно разбирать и проводить ТО дефектоскопа. Отправьте дефектоскоп в ремонтную службу нашей компании, чтобы мы разобрались в данной проблеме.

Будем благодарны, если вы вкратце опишите возникшую неисправность.

## <span id="page-23-1"></span>**5.4 Указания по безопасности**

Конструкция дефектоскопа отвечает требованиям соответствующих стандартов по безопасности. Во время работы необходимо соблюдать требования к условиям окружающей среды, а дефектоскопист должен обладать определенными знаниями с области проведения УЗК, это обеспечит безопасность работы с прибором. Прежде чем запускать дефектоскоп в работу, внимательно прочитайте следующие указания по безопасности.

**Примечание**: 1. Данный прибор используется для проведения неразрушающего контроля материалов, это не медицинский прибор.

2. Дефектоскоп можно использовать как в лабораториях, так и в цеховых условиях.

#### **Питание**

Дефектоскоп может работать от сети через внешний адаптер питания или от аккумулятора. Используйте только наш адаптер питания и аккумулятор.

При зарядке и замене аккумулятора соблюдайте последовательность описанных нами операций.

#### **Системное ПО**

Программное обеспечение дефектоскопа прошло испытания с очень строгими требованиями.

#### **Непредусмотренные неполадки**

При возникновении нештатных ситуаций, а именно невозможности проводить контроль, отключите дефектоскоп и, если необходимо, вытащите аккумулятор. Отправьте дефектоскоп в сервисный центр на ремонт.

- а) Дефектоскоп повредили (уронили) во время транспортировки.
- б) Клавиши или экран дефектоскопа не работают.
- в) Дефектоскоп хранился при высоких температурах, в помещении с высокой влажностью или агрессивной средой.

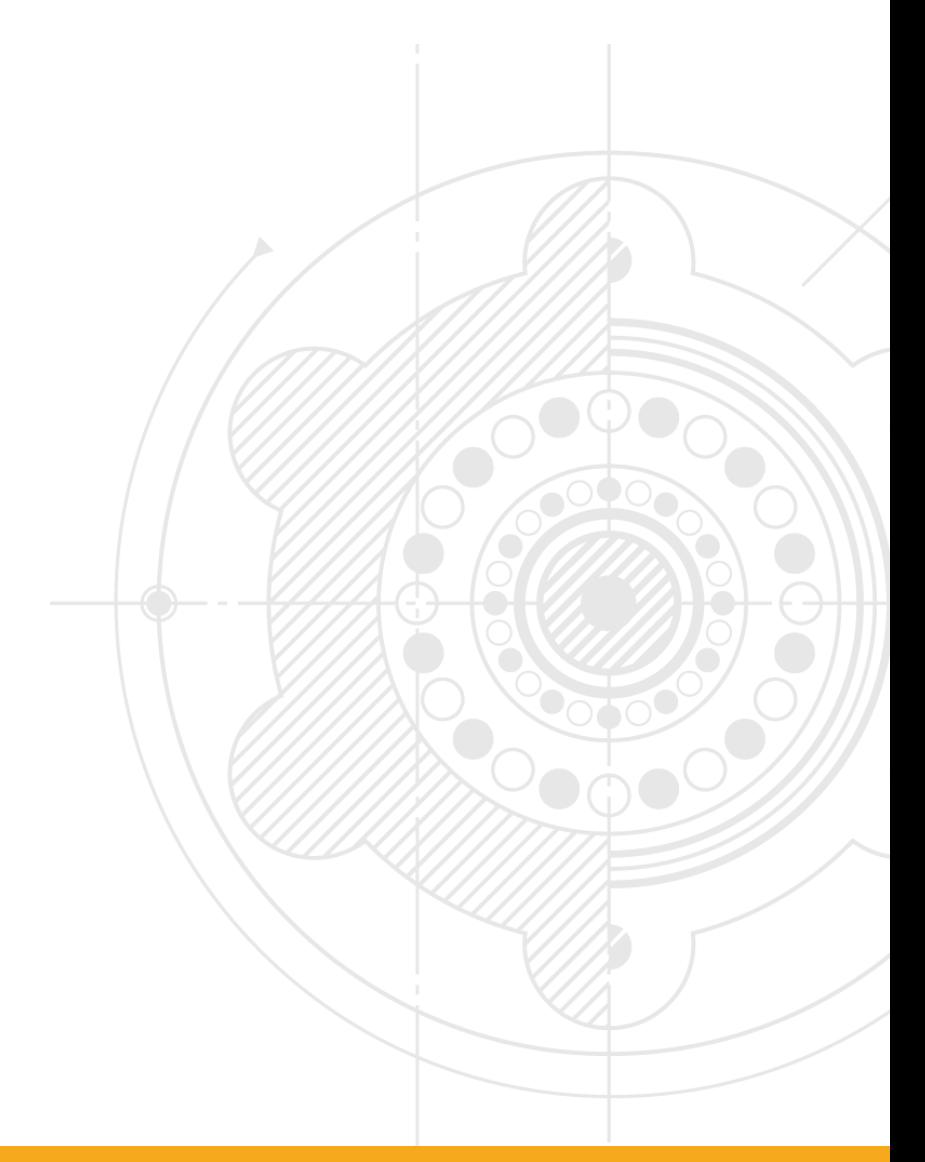

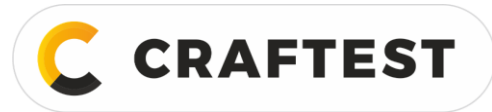

# <span id="page-25-0"></span>**Приложение**

#### **Приложение 1 Уведомление пользователя**

- I. Если в течение срока действия гарантии на любое изделие нашей компании возникнут какие-либо претензии к его качеству (кроме деталей, на которые гарантия не распространяется), обратитесь в наш сервисный центр, чтобы отремонтировать прибор, заменить какие-либо детали или вернуть товар; при себе необходимо иметь документы, которые выдаются в момент покупки прибора. Если в течение гарантийного срока (один год) вы не сможете предъявить документы, то мы отсчитаем гарантийный срок от момента отгрузки прибора.
- II. Если прибор сломается уже после истечения гарантийного срока, то сервисный центр нашей компании должны оказывать пост-продажное обслуживание и ремонтировать прибор, взимая за это плату согласно прейскуранту нашей компании.
- III. Приборы по спец. заказу (нестандартная форма ПЭП, специальное ПО и т.д.), не входящие в каталог нашей продукции, расцениваются отдельно.
- IV. Компания не отвечает по гарантийным обязательствам, если прибор был поврежден в результате самостоятельного демонтажа, неправильной транспортировки или хранения, нарушение правил эксплуатации, а также в случае подделки документов или отсутствия доказательств покупки прибора у нас.

## **Приложение 2 Управление прибором**

Прибор управляется путем нажатия различных клавиш на панели или одновременного нажатия нескольких клавиш. В списке ниже перечислены пиктограммы, названия и функции, присвоенные различным клавишам на панели прибора.

В данном приложении также перечислены термины, относящиеся к ультразвуковому неразрушающему контролю, которые использованы в настоящем Руководстве. Для того, чтобы лучше понять инструкции необходимо точно понимать значения этих терминов.

- 1. Амплитуда импульса амплитуда напряжения импульса. При использовании А-развертки амплитуда импульса – это расстояние от временной оси до вершины импульса.
- 2. Длина импульса продолжительность импульса в отношении времени и количества циклов.
- 3. дБ логарифмическая единица измерения отношения амплитуд двух ультразвуковых сигналов.
- 4. Акустический импеданс отношение амплитуд звукового давления к колебательной скорости, обычно выражается как плотность среды *p* умноженная на скорость звука в ней *c*.
- 5. Сопоставление акустического импеданса связь двух сред с эквивалентным акустическим импедансом.
- 6. Затухание постепенное уменьшение звукового давления по мере распространении волны в материале.
- 7. Суммарное затухание уменьшение звукового давления особой формы ультразвуковых лучей любой формы, вызванное процессами рассеяния и поглощения ультразвукового луча по мере увеличения длины пути.
- 8. Коэффициент затухания коэффициент, показывающий величину затухания на единицу длины пути и обычно выражается в дБ/см.
- 9. Дефект несплошность, размер, форма, направление, расположение или природа которой повлияет на использование детали, либо которая не соответствует определенным критериям приемки детали.
- 10. А-развертка форма представления информации, где горизонтальная ось (ось Х) используется для представления расстояния или времени, а ось ординат (ось Y) используется для представления амплитуды.
- 11. Зондирующий импульс электрический импульс, излучаемый передатчиком и создающий ультразвуковую волну.
- 12. Временная ось горизонтальная линия сканирования, отображающая на А-развертке время или расстояние.
- 13. Сканирование перемещение электронных лучей по определенному закону.
- 14. Диапазон сканирования максимальный временной интервал, который можно отобразить на временной оси экрана.

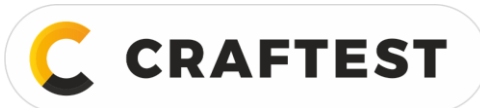

- 15. Скорость сканирования отношение вертикальной оси и соответствующего временного интервала на экране дефектоскопа.
- 16. Сканирование с отсрочкой вид сканирования, где исходная точка временной оси не отображается ни на А-, ни на В-развертке.
- 17. Горизонтальная линейность степень пропорциональности сигнала, отображаемого на временной оси или на оси расстояния на экране ультразвукового дефектоскопа, и сигнала, поступающего в приемник (многочисленные эхо-сигналы от калиброванного генератора временных интервалов или от пластины, толщина которой известна).
- 18. Вертикальная линейность степень пропорциональности сигнала, отображаемого на временной оси или на оси расстояния на экране ультразвукового дефектоскопа, и амплитуды сигнала, поступающего в приемник.
- 19. Динамический диапазон с постоянной регулировкой усиления, отношение высоты волны максимальной площади отражения и высоты волны минимальной площади отражения, которое можно обнаружить на экране ультразвукового дефектоскопа. Обычно выражается в дБ.
- 20. Частота повторения импульсов количество импульсов в секунду с генератора импульсов, используемое для возбуждения пластины датчика и создания ультразвуковой волны.
- 21. Рабочая частота частота ультразвуковой волны, используемая при проведении контроля. Обычно находится в диапазоне от 0,4 до 15 МГц.
- 22. Частота эхо-сигнала обратная сторона вершины сигнала при построении кривой на временной оси.
- 23. Чувствительность параметр ультразвукового оборудования неразрушающего контроля, характеризуемый наименьшим выявляемым отражателем.
- 24. Допустимая чувствительность разница между стандартной и максимальной чувствительностью обнаружения дефекта, выраженная в виде определенного электрического уровня ультразвукового дефектоскопа.
- 25. Разрешающая способность способность ультразвукового дефектоскопа различать два соседних дефекта определенного размера, которые наиболее близки друг другу по ширине, длине и глубине.
- 26. Подавление способ контроля ультразвуковым дефектоскопом, при котором уменьшаются или удаляются сигналы с низкой амплитудой (электрические помехи и шум от материала), с целью выделения высоких сигналов.
- 27. Строб электронный способ выбора временного интервала на развертке для наблюдения контроля или последующей обработки сигналов.
- 28. Шумоглушитель блок, количественно меняющий напряжение сигнала (звуковое давление). Ослабленная громкость выражается в дБ.
- 29. Соотношение сигнал/шум (S/N) отношение амплитуды ультразвукового сигнала к максимальной амплитуде фонового шума. Обычно выражается в дБ.
- 30. Затенение явление, возникающее в тот момент, когда приемник принимает зондирующий импульс или сильный импульсный сигнал, при котором его чувствительность существенно снижается или он не срабатывает.
- 31. Усиление логарифмическая форма усиления принимающего сигнал усилителя ультразвукового дефектоскопа. Выражается в дБ.
- 32. Коррекция расстояние амплитуда (ДАК) кривая, построенная по определенному закону по трем параметрам, а именно расстояния до известного отражателя, усиления дефектоскопа и размера отражателя, создающего эхо-сигнал. Во время контроля можно оценить эквивалентный размер дефекта по этой кривой на основе измеренного расстояния до дефекта и усиления.
- 33. Акустический контакт действие, при котором звуковая волна проходит между преобразователем и объектом контроля.
- 34. Испытательный образец образец для определения параметров и чувствительности ультразвукового дефектоскопа.
- 35. Стандартный образец испытательный образец, материал, форма и размер которого откалиброваны специальным исполнительным органом или авторизованным агентством. Используется для испытания технических параметров и регулирования чувствительности ультразвукового прибора или системы.
- 36. Сравнительный испытательный образец испытательный образец, используемый для регулировки чувствительности ультразвуковой системы или сравнения дефекта. Обычно он выполнен из того же материала, что и объект контроля.

**CRAFTEST** 

ИНН 7728783568, Энтузиастов, д. 32А, Челябинск, 454020, (499) 348-82-99, info@craftest.ru, [www.craftest.ru](https://www.craftest.ru/)

- 37. ПЭП пьезоэлектрический преобразователь, используемый для излучения или приема (излучения и приема) ультразвуковой энергии. Преобразователь обычно состоит из вилки, корпуса, прокладки, пьезоэлектрического элемента, защитной пленки или затвора, на нем нанесена торговая марка фирмы-производителя.
- 38. Прямой ПЭП преобразователь с прямым углом ввода, в основном используется для излучения продольных волн.
- 39. Наклонный ПЭП преобразователь для ввода ультразвука под углом, в основном используется для излучения поперечных волн.

# **Упаковочный лист**

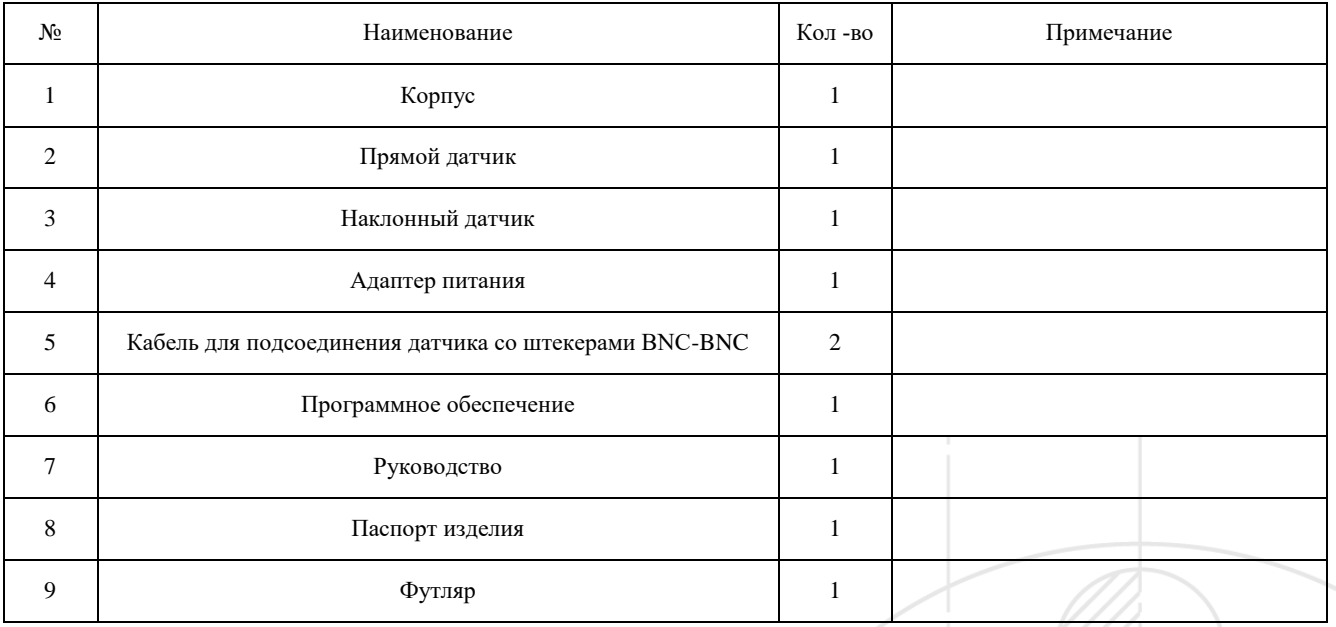